[Remote PC User's Manual (Mac version)] Update 14/12/2023

# Kwansei Gakuin University Education and Research System Remote PC User's Manual

(Mac version) Ver. 1.2

1 / 25

# **Table of Contents**

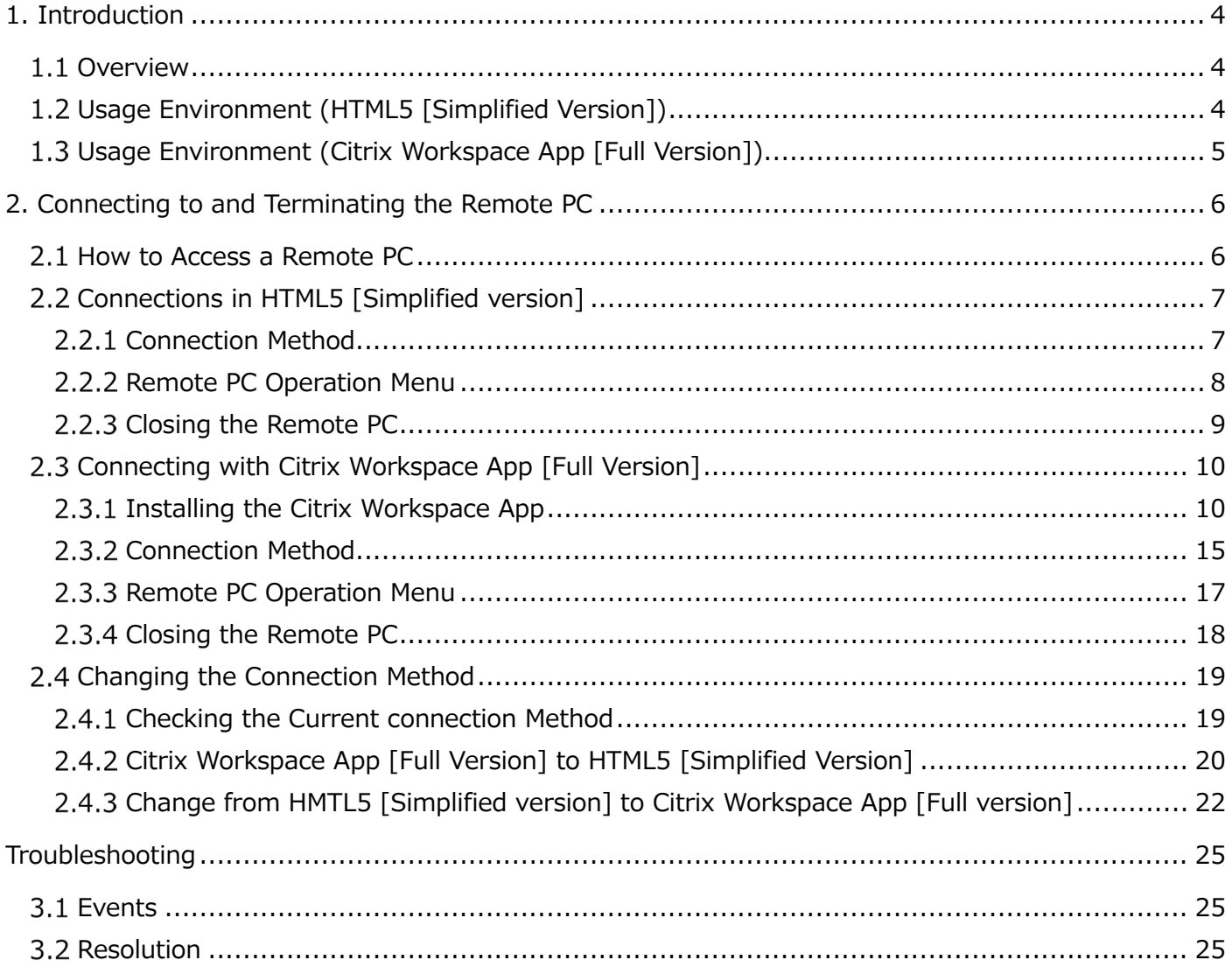

# <span id="page-2-0"></span>**1. Introduction.**

## <span id="page-2-1"></span>**1.1 Overview**

Remote PC is PCs that can be used from inside or outside the university in the same environment as the education and research system.

A Kwansei Gakuin User ID is required to use the system.

Remote PC can use the same environment as a cumpas PC, but with the following limitations

- 1. The drive on the source PC is not available.
- 2. USB devices connected to the source PC cannot be used.
- 3. Printers connected to the source PC are not available.

Remote PC can be connected via HTML5, a browser standard, or via the Citrix Workspace App, a dedicated module. There is a way to connect.

The default connection is HTML5, but if you connect from the Citrix Workspace App, you will have the following advantages

Choose the method of use that best suits your situation.

- 1. It works more smoothly than the HTML5 connection.
- 2. Full-screen availability allows for easy operation.

## <span id="page-2-2"></span>**Usage Environment (HTML5 [Simplified version])**

Even in environments where a dedicated connection module has not been installed, it can be used with standard browser functions (HTML5).

The following requirements must be met for HTML5 connections

- **•** Apple Safari
- Google Chrome
- Mozilla Firefox
- Microsoft Edge Chromium

## <span id="page-3-0"></span>**Usage Environment (Citrix Workspace App [Full Version])**

A dedicated module (Citrix Workspace App) is available for the connection.

In such cases, the following requirements must be met

OS]

- macOS Sonoma
- macOS Ventura
- **•** macOS Monterey
- macOS Big Sur ※ No longer supported in March 2024

[Browser

- **•** Safari
- Google Chrome
- Microsoft Edge

# <span id="page-4-0"></span>**2. Connecting to and Terminating a Remote PC**

#### <span id="page-4-1"></span>**2.1 How to access a Remote PC Teacher, Staff, Students (undergraduate)** 1. Log into "kwic" https://kwic.kwansei.ac.jp/ and type "リモート PC " in the search window in the header.   $[\mathbb{P}]$  kwic හි  $\mathbb{B}$  $\leq$  $\odot$ 、<br>リモートPC  $\alpha$  $\widetilde{\sim}$ ログアウト 設定 メール 2. Click on the link **"**リモート PC " that appears in the search results.  $\overline{\bigodot}$ **B** kwic  $rac{\text{O}}{\text{net}}$  $\mathbb{B}$   $\boxtimes$  $\sqrt{\frac{1}{2}}$  $\overline{\mathsf{Q}}$ | 関学 光 フリーワード [必須]  $U^+$ ▼ ポータルサイトから検索 対象機能 検索対象  $\overline{\phantom{a}}$ ■ 学内サイトから検索  $\blacksquare$ 詳細検索 te a ■ 添付ファイルの内容も検索に含める ※有効にした場合、検索に時間がかかります □ 期間を指定して検索する 検索 「学内サイトの検索結果」 は「ポータルの検索結果」の下に表示されます。 ポータルの検索結果 内容 ▽ <br>更**新日時** ▽ タイトル 機能 -<br>פעיט  $UE-FPC$ 2021/08/31 17:44 **Junior college**  Log in to " Information System Web Service" https://webservice.kwansei.ac.jp/ and click on "リモート PC ". A<br>KWANSEI GAKUIN **B** ログアウト **⊕** English <sup>⊙</sup>ヘルプ 情報システムWebサービス 【教職員・大学生・大学院生・研究員・研修員の方へ】 2021年8月23日よりメール等の機能は新ポータルサイト「kwic」へ移行しました。 ● 情報システムWebサービスのポタンを押しても正しい画面に遷越しない場合は、 ブラウザのCookie情報の削除をしてください。 ⊠<br>メール・パブリックフォルダー  $\overset{\mathbb{C}}{\sim}$ LUNA **- <sup>台</sup><br>パスワード設定**  $\frac{\partial \beta}{\partial t}$  Teams □<br>二段階認証 □<br>教材フォルダ ロ<br>Zドライブ 画<br>別名アドレス・送信元アドレス設定  $\overbrace{OneDirive}$ <del>少</del><br>Microsoft 365 Apps<br>(Word・Excel・PowerPoint等) いいしゃ いっしゃ いっしゃ いっしゃ いっしゃ しもん しんじょう しんしゃく しょうしゅう しょうしょう 3. Go to the remote PC connection screen.

## <span id="page-5-0"></span>**Connections in HTML5 [Simplified version]**

The default setting is HTML5, which allows connection using the browser's standard features.

\*If you experience problems with text input, screen freezing, etc., please refer to "3. Troubleshooting".

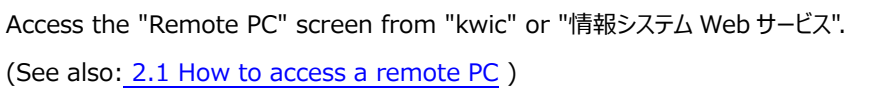

## <span id="page-5-1"></span>**2.2.1 Connection Method**

1. Click the icon of the remote PC you wish to connect to.

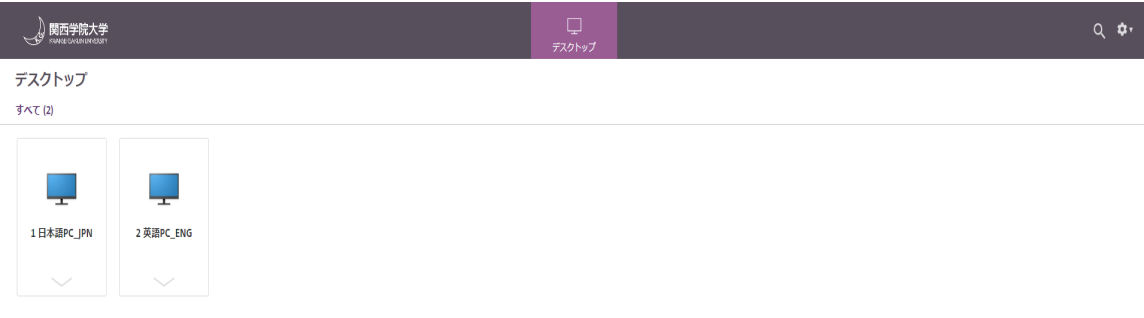

<PC Description>

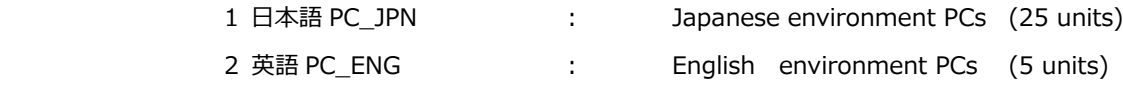

2. Once connected, the remote PC will appear as a new tab on your browser.

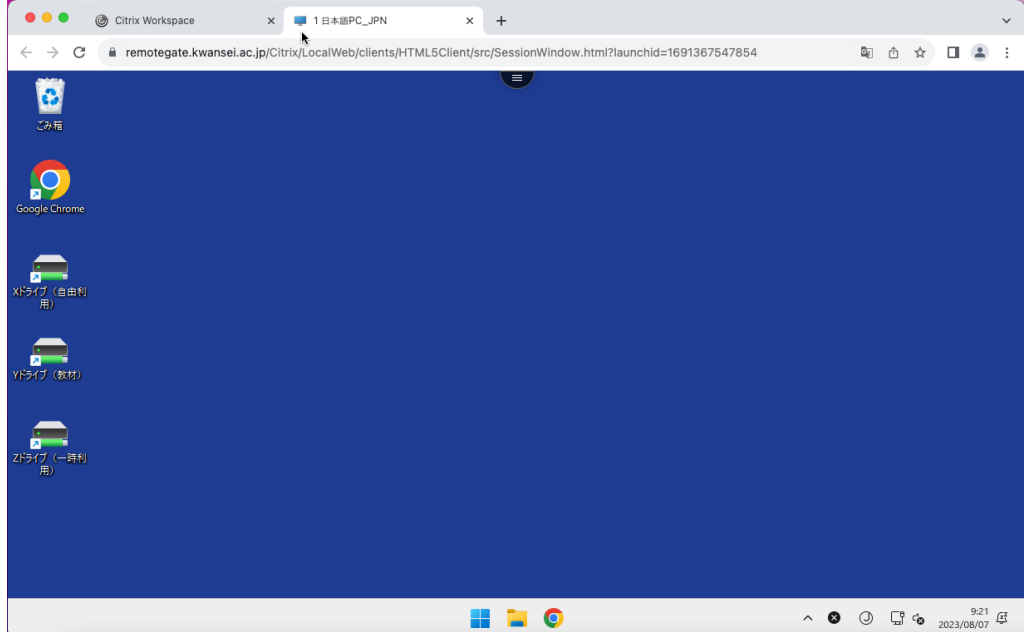

## <span id="page-6-0"></span>**2.2.2 Remote PC Operation Menu**

Click on the button at the top of the screen to display the following menu.

\*The menu displayed may differ depending on the browser you are using.

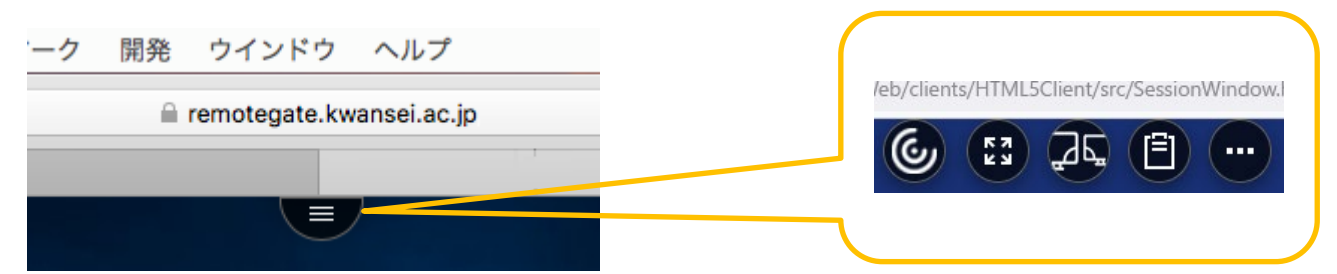

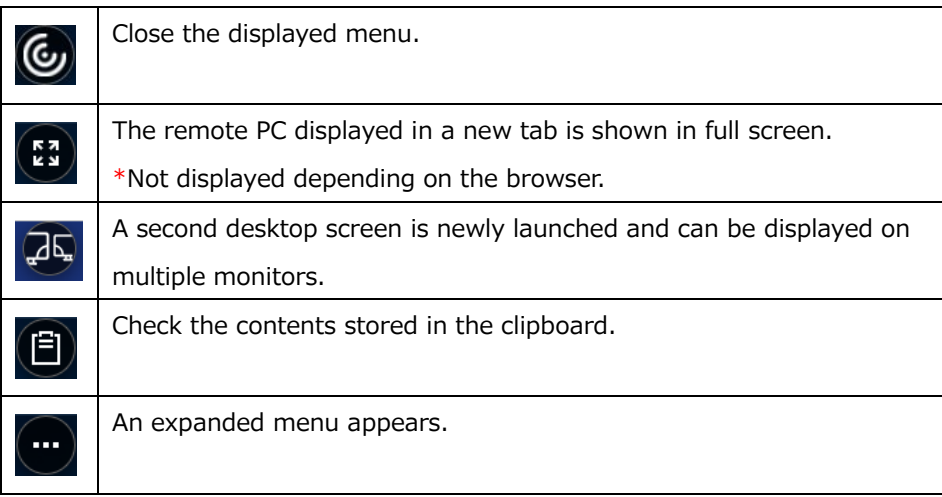

Clicking on "Extended Menu" brings up the following menu

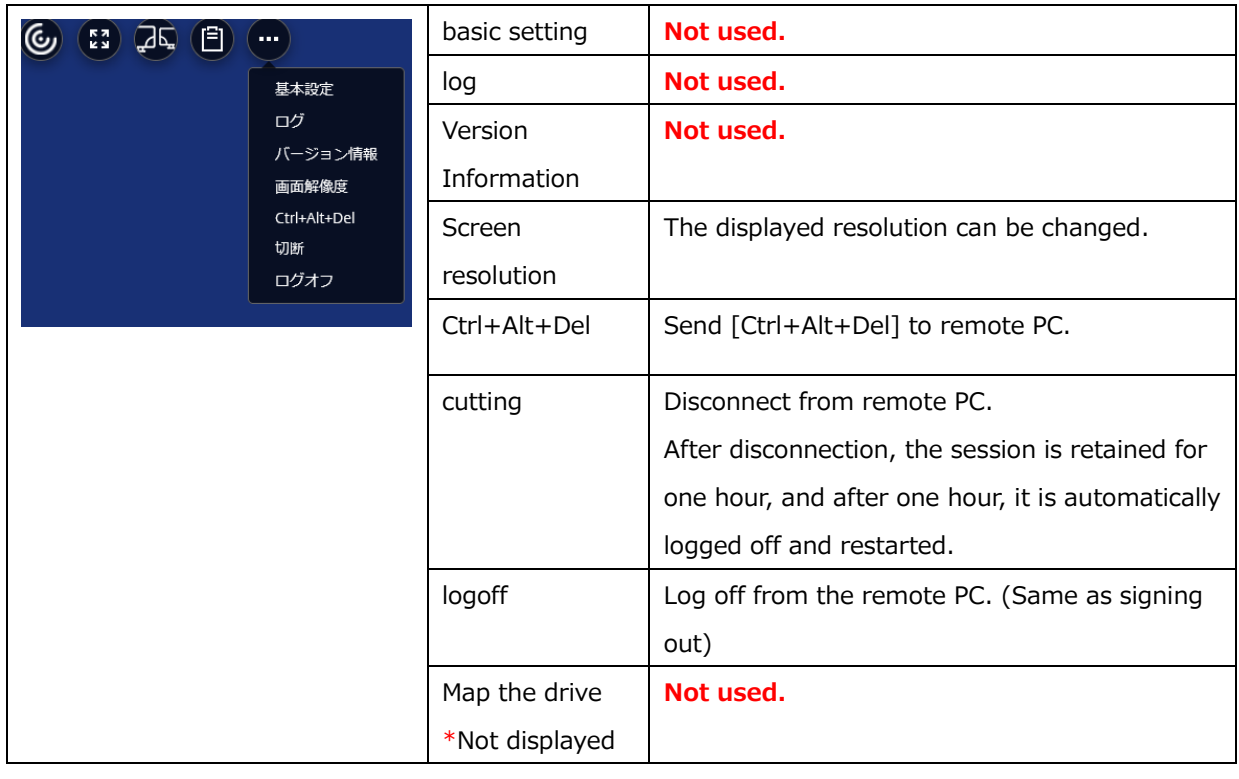

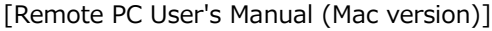

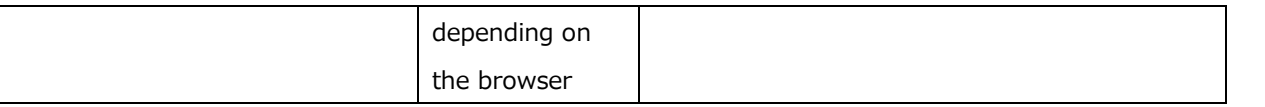

## <span id="page-7-0"></span>2.2.3 Closing the Remote PC

1. Click on the Start menu.

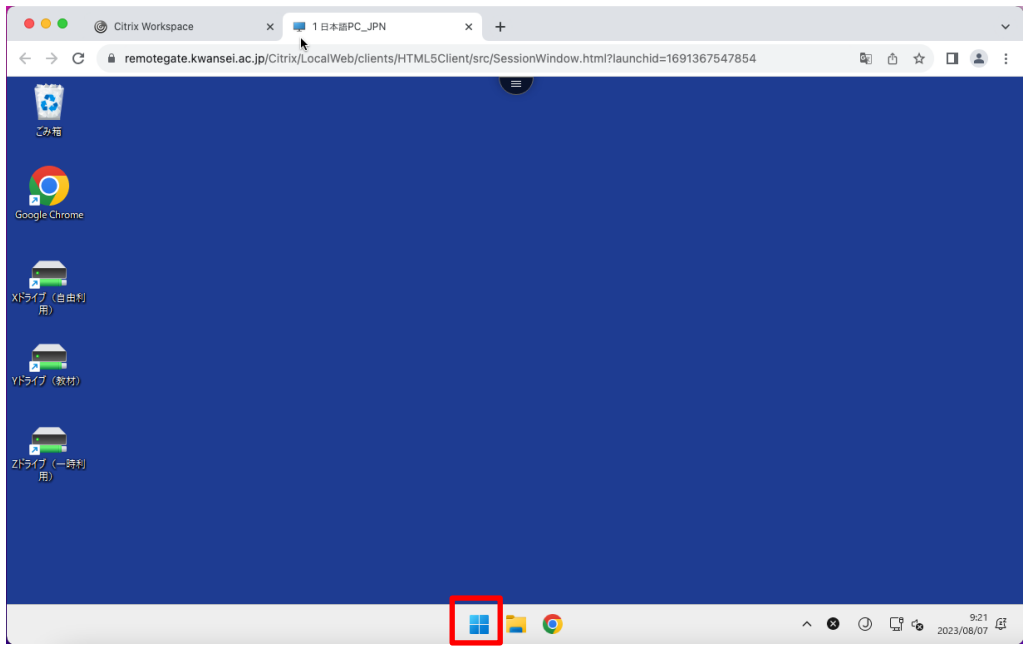

2. Click on your account in the lower left corner and click on "サインアウト".

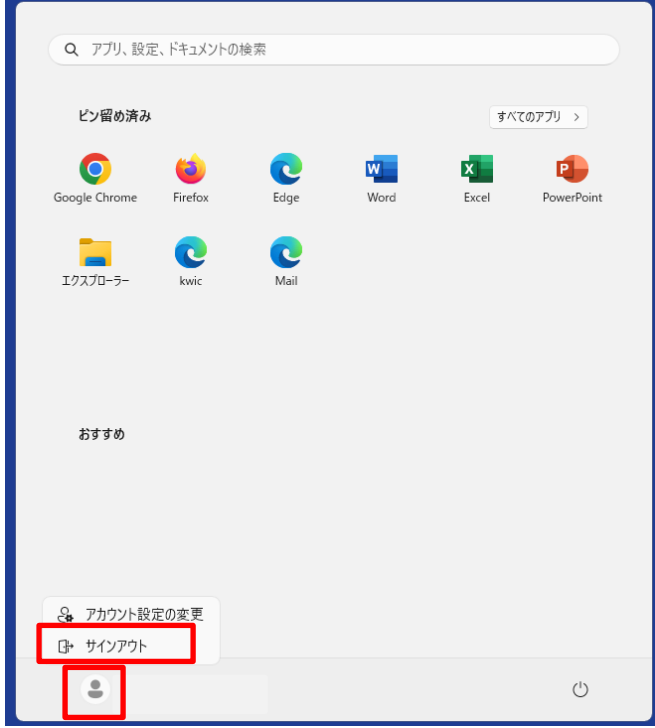

## <span id="page-8-0"></span>**Connecting with Citrix Workspace App [Full Version]**

## <span id="page-8-1"></span>**2.3.1 Installing Citrix Workspace App**

Citrix Workspace App [Full Version] Install Citrix Workspace App to make the connection.

If the installation has already been completed, you will see an " **Error! Reference source not found.** Please refer to the procedure in "Connecting.

To install Citrix Workspace App, please follow the steps below to download the module and complete the installation.

※For **macOS Sonoma**, download the module directly from the URL below and follow the steps

from 5. onward.

https://www.citrix.com/downloads/workspace-app/mac/workspace-app-for-mac-latest.html

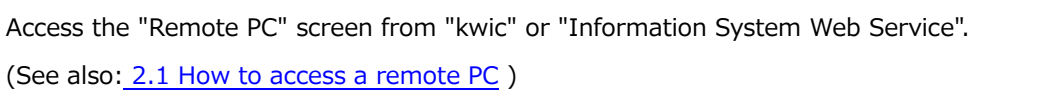

#### 1. On the remote PC screen, click the "gear" icon in the upper right corner and click "アカウントの設定.

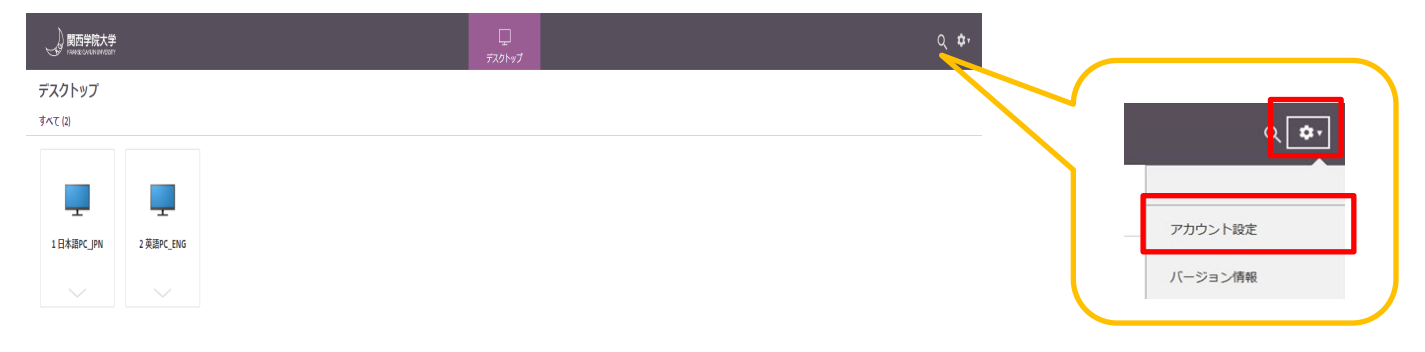

#### 2. Click on " Citrix Workspace アプリを変更".

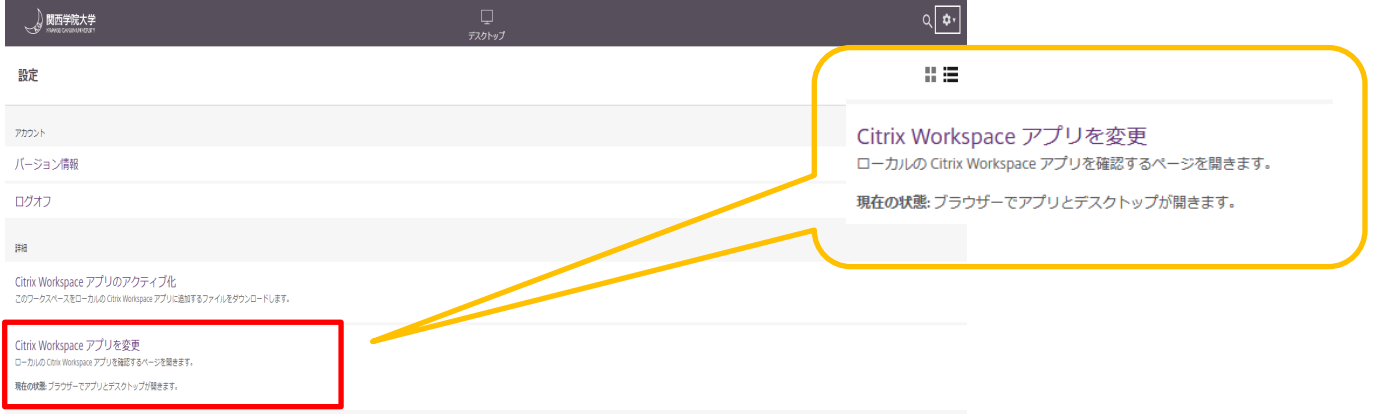

3. When the Welcome to Citrix Receiver dialog box appears, click " Receiver の検出".

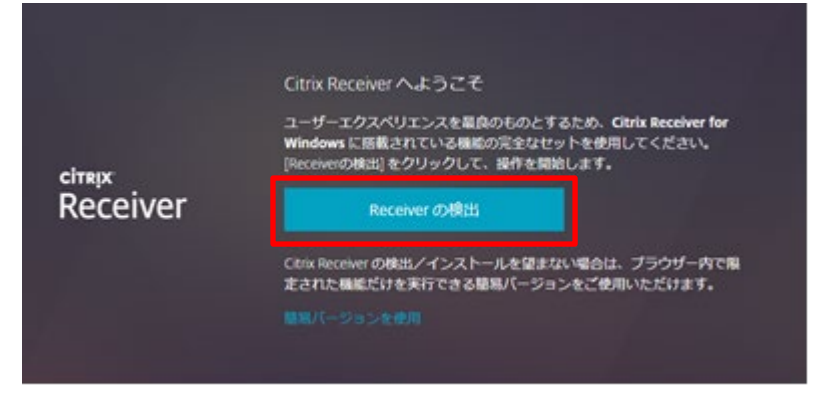

4. Check "同意する" and click "ダウンロード" to download the file to any location.

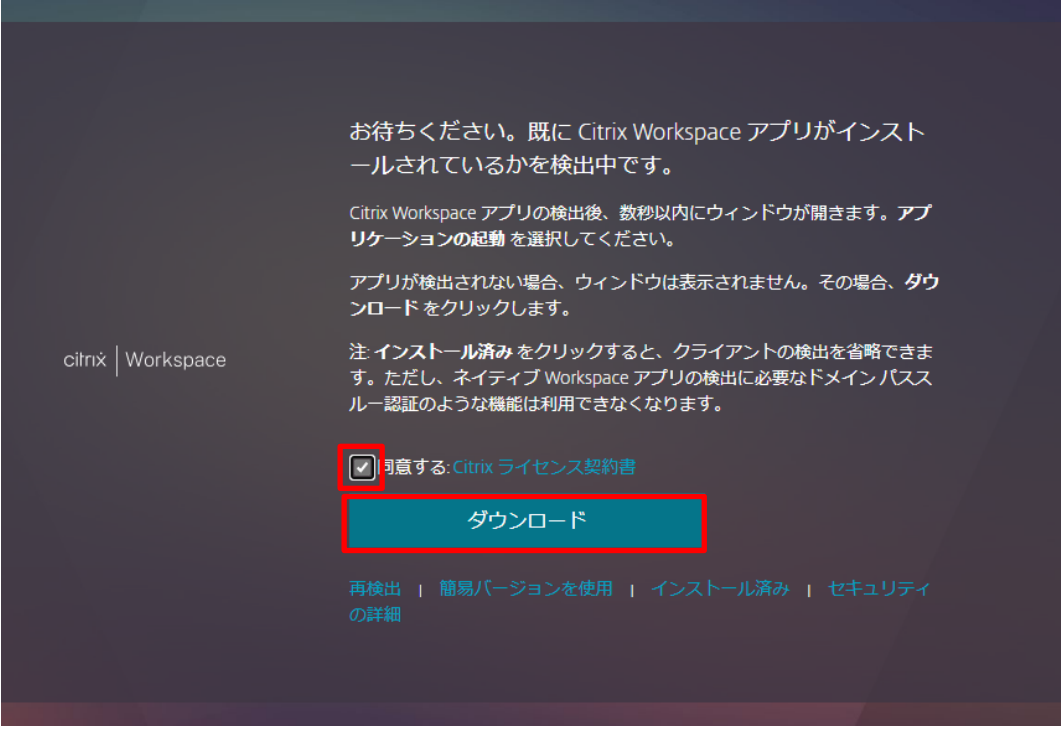

5. Double-click the downloaded "CitrixWorkspaceApp.dmg".

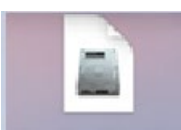

6. Double-click "Install Citrix Workspace".

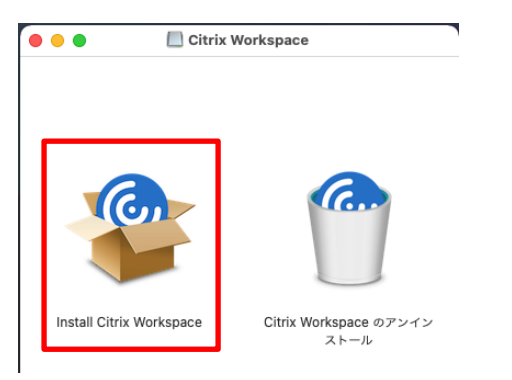

7. When the warning screen appears, click "Allow".

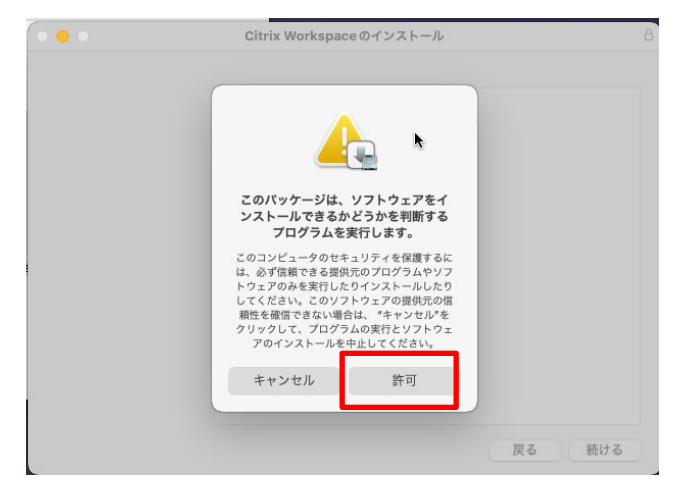

8. When "Getting Started" appears, click "Continue.

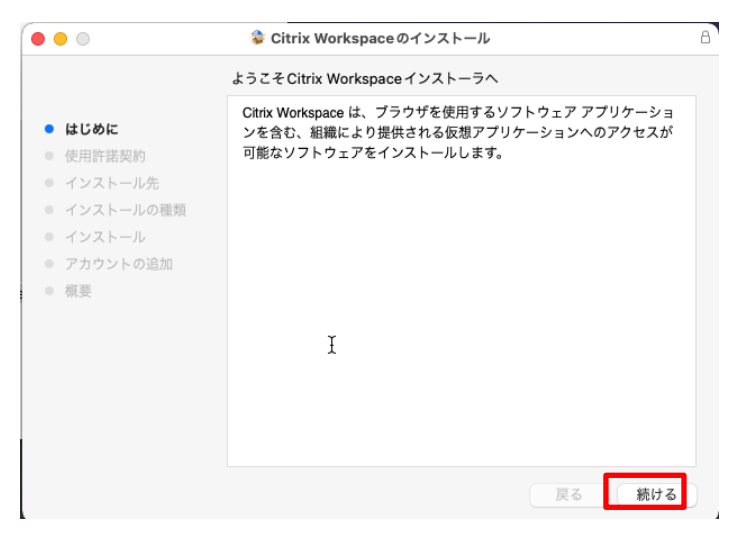

9. When the license agreement screen appears, click "Continue", Click "I agree".

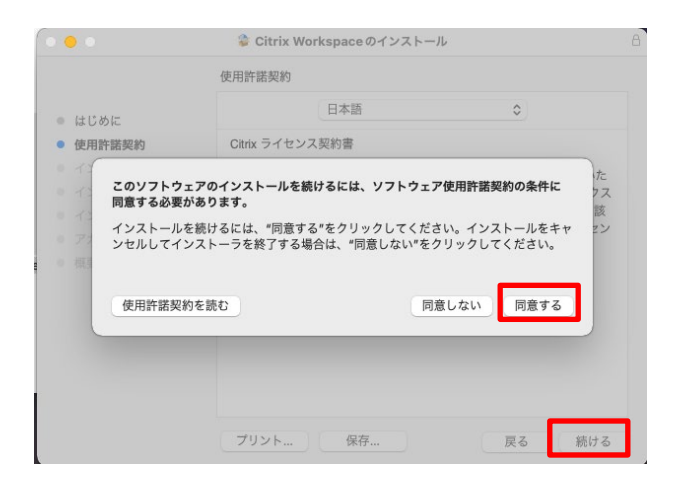

10. Do not change the installation destination and click "Install".

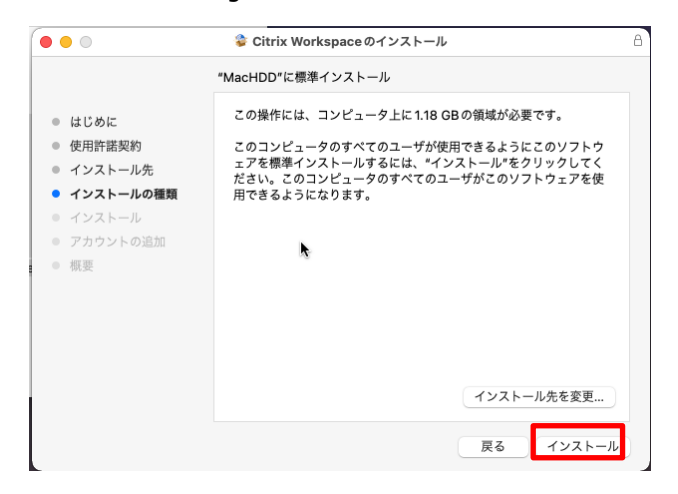

11. When prompted for a password, enter the password of the BYOD device you are connecting to and click "「ソ

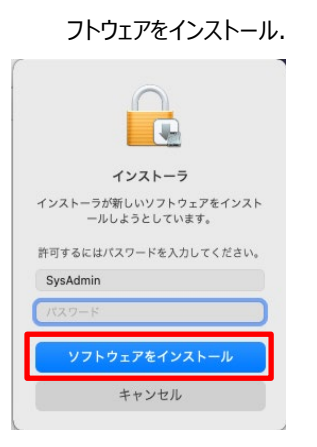

12. When the Add Account screen appears, make sure "Add Account" is unchecked and click "続ける".

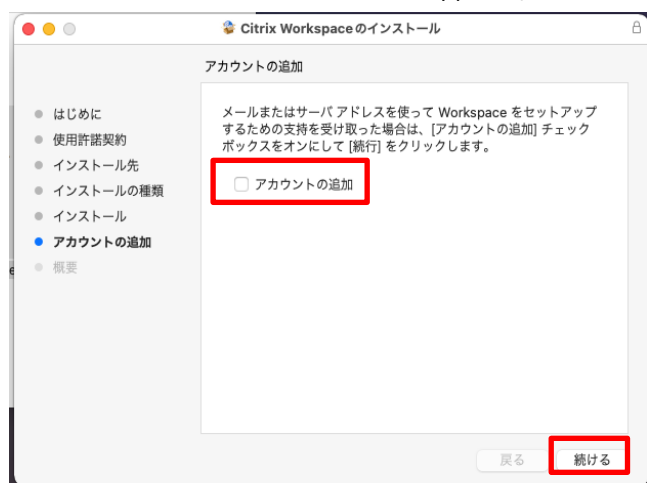

13. When the installation is displayed as complete, click "閉じる".

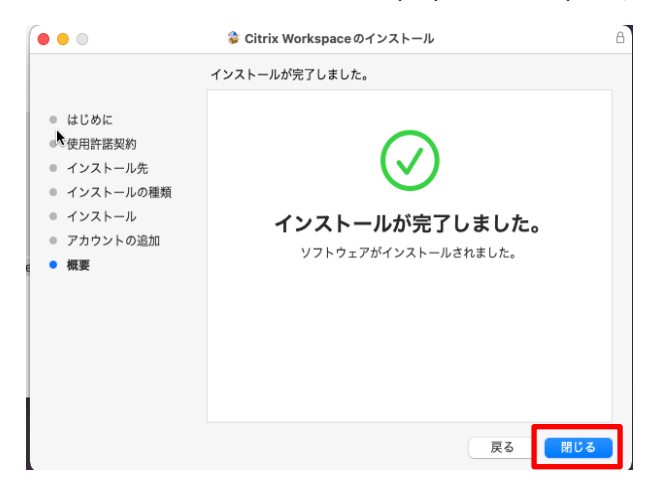

#### <span id="page-13-0"></span>**Connection Method**

In an environment where Citrix Workspace App is installed, the remote PC " <https://remotegate.kwansei.ac.jp/>

When accessing "" for the first time,

If the following dialog appears, click "Trust".

If you click "Do not trust on this Web site" or "Not now," you will not be able to connect.

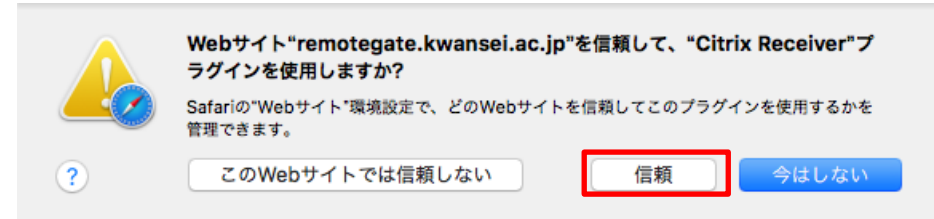

1. Click on the icon of the remote PC you wish to connect to.

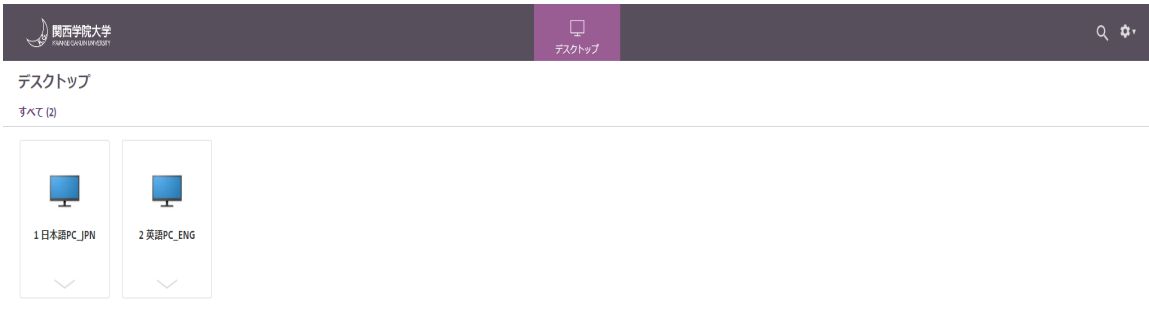

<PC Description>

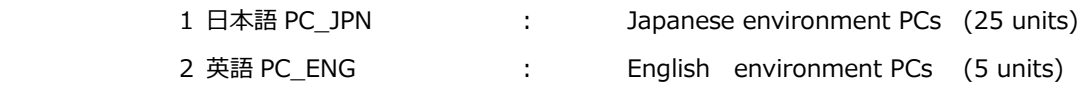

3. After clicking the icon of the remote PC to be connected, double-click the downloaded ".ica" file. ※If the ".ica" file is not downloaded and the application starts with HTML5 [simplified version], refer to the procedure "2.4.3 From HTML5 [simplified version]" to set the application to start with Citrix Workspace App

[full version].

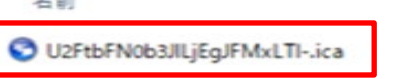

2. The remote PC will appear in the window

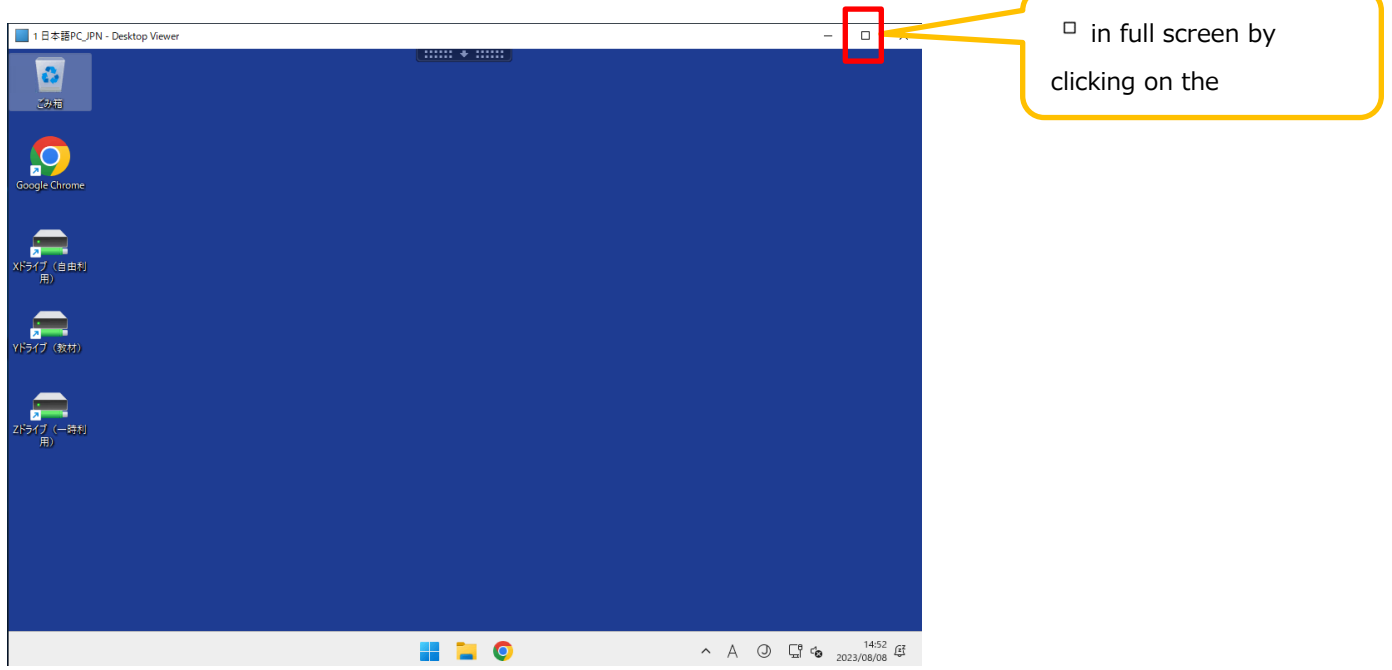

## <span id="page-15-0"></span>2.3.3 Remote PC Operation Menu

Click on the bar at the top to display the menu.

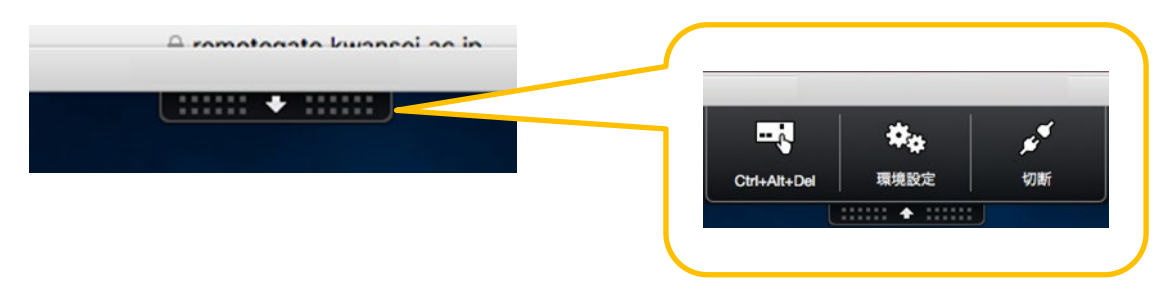

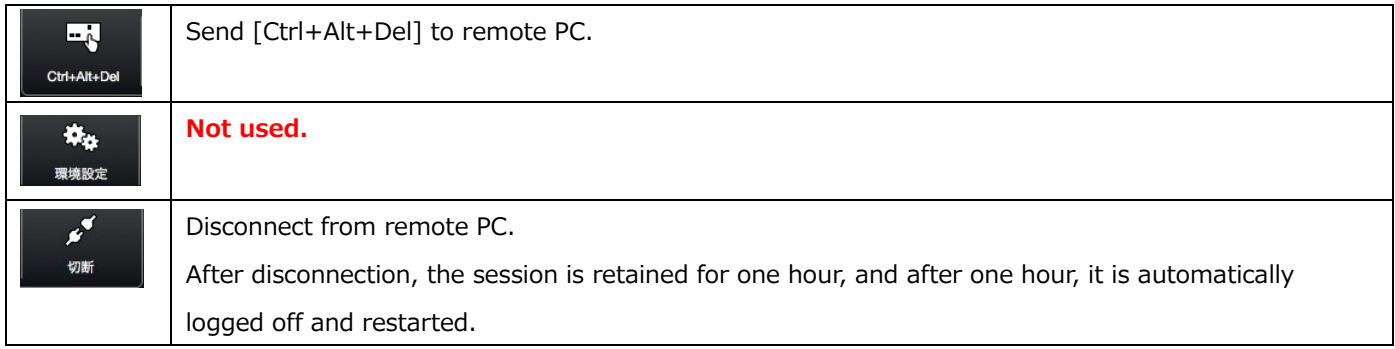

## <span id="page-16-0"></span>2.3.4 Closing the Remote PC

1. Click on the スタートメニュー.

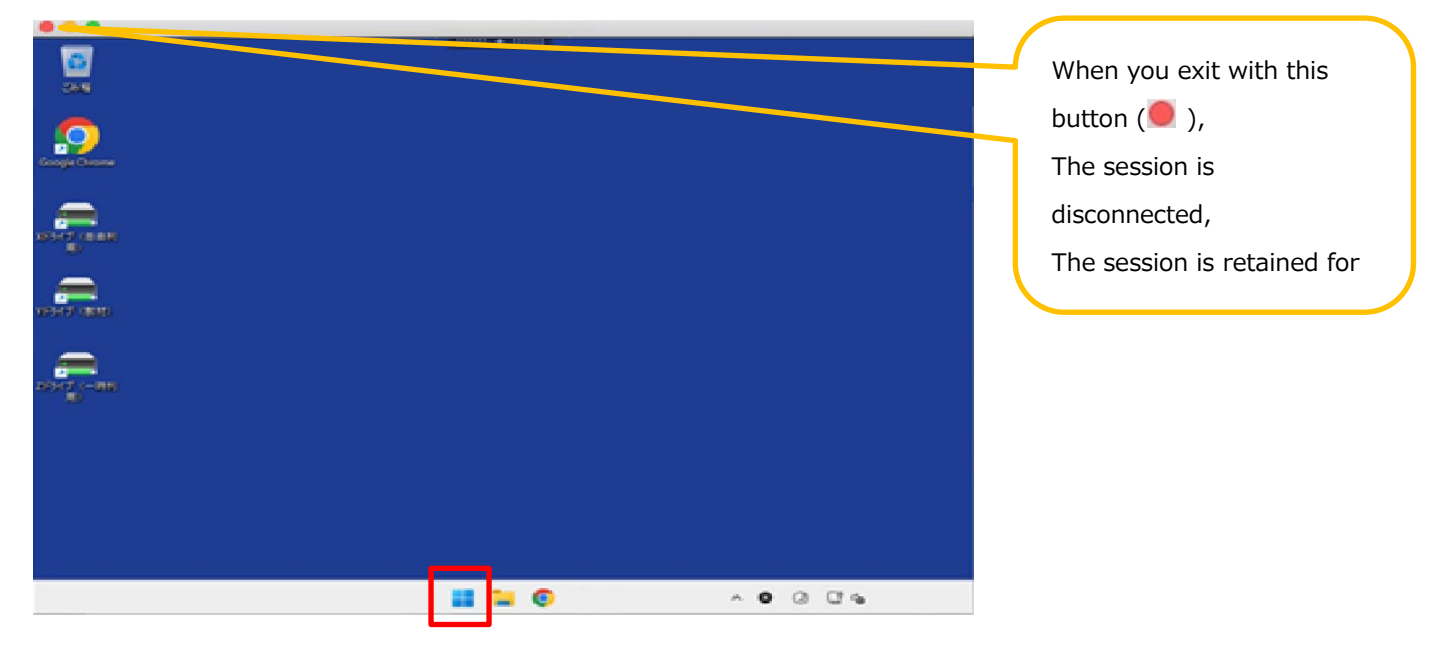

2. Click on your account in the lower left corner and click on "サインアウト".

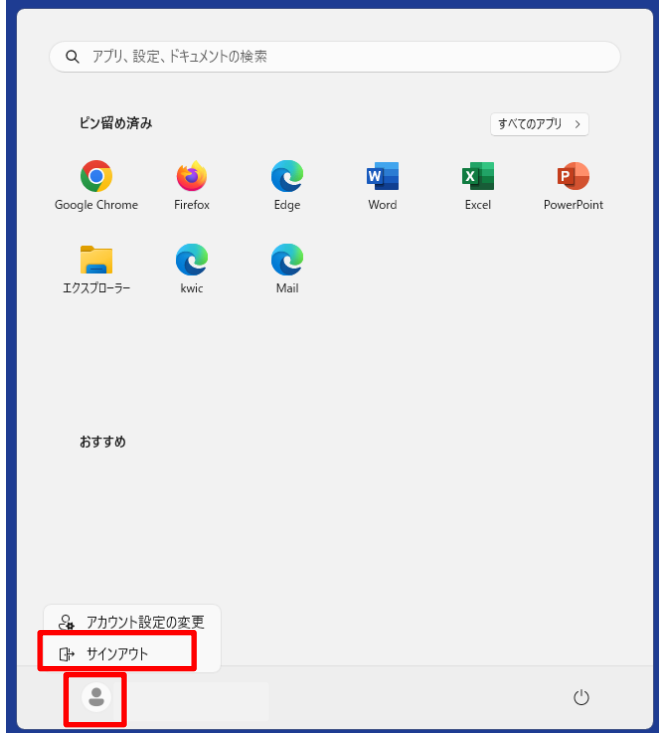

## <span id="page-17-0"></span>**Changing the Connection Method**

You can switch between using HTML5 [簡易バージョン] and Citrix Workspace App [フルバージョン] in the menu after login.

To change the connection method, follow these steps

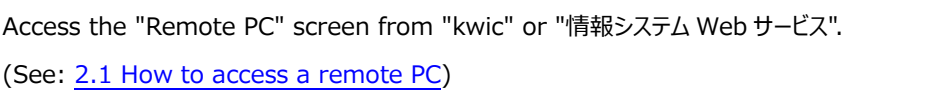

#### <span id="page-17-1"></span>**Check current connection method**

1. On the remote PC screen, click the "gear" icon in the upper right corner and click "アカウントの設定".

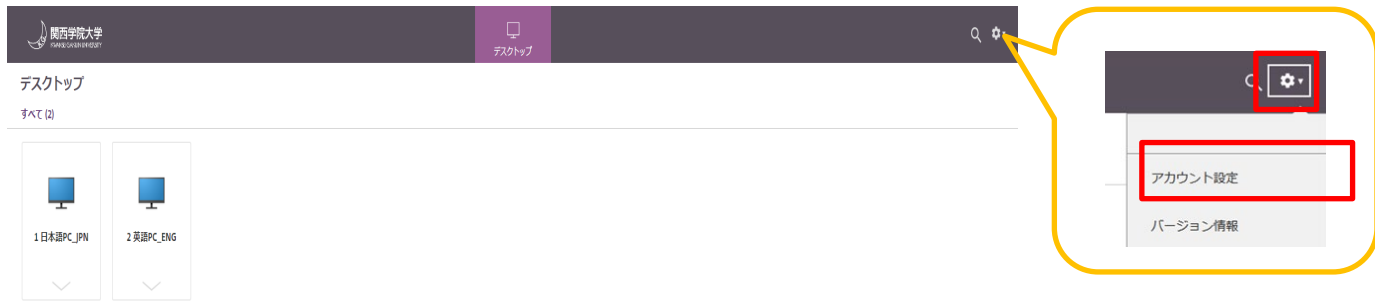

- 2. Check the "Current Status" listed under "Change Citrix Workspace App".
	- ・ App and desktop open in browser: Connection in HTML5 [Simplified version]
	- ・ To download and install the Citrix Workspace App, select "Download": 2.3 Connecting with Citrix Workspace App [Full Version

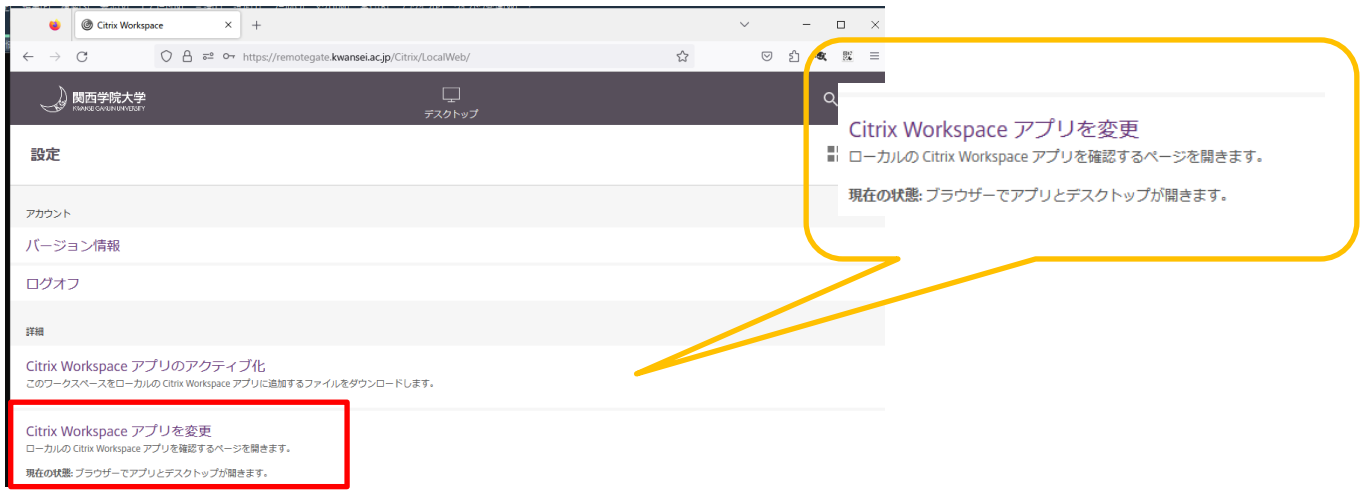

## <span id="page-18-0"></span>**Citrix Workspace App [Full Version] to HTML5 [Simplified Version]**

1. On the remote PC screen, click the "gear" icon in the upper right corner and click "Account Settings.

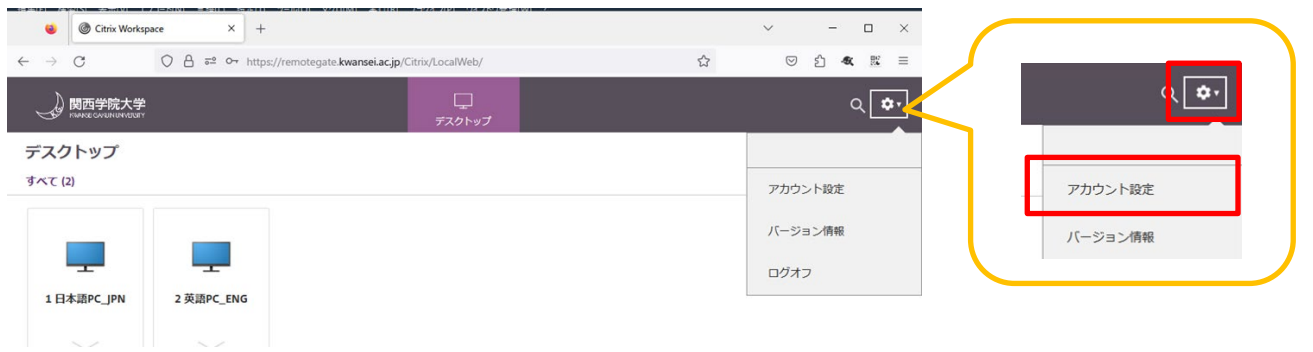

2. Click on "Change Citrix Workspace App.

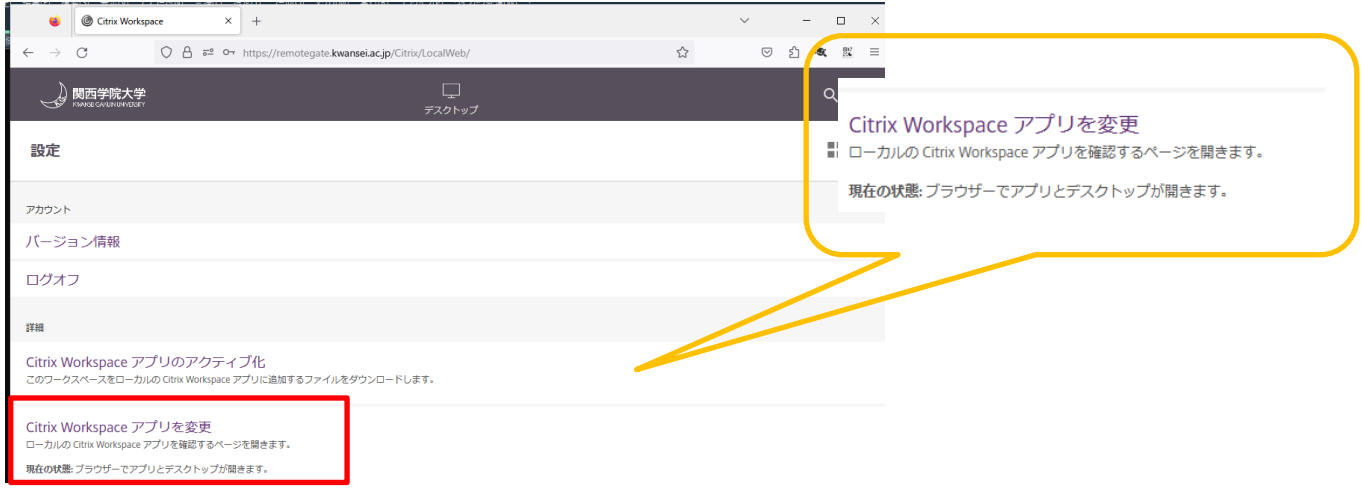

3. Click on "Use Simplified Version."

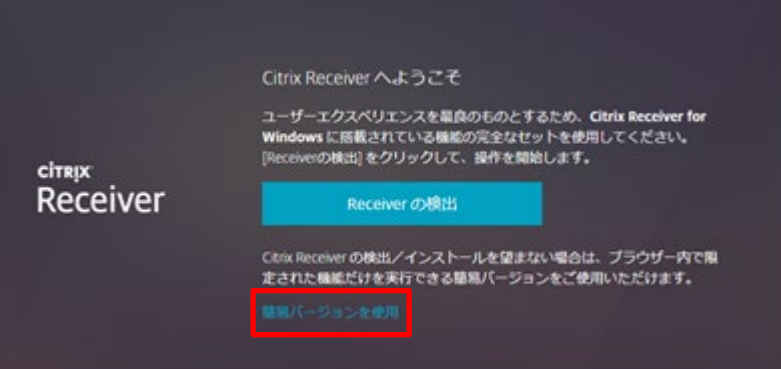

#### [Remote PC User's Manual (Mac version)]

4. Check the "Current Status" listed under "Change Citrix Workspace App" and "App and Desktop Open in Browser". Make sure it is displayed.

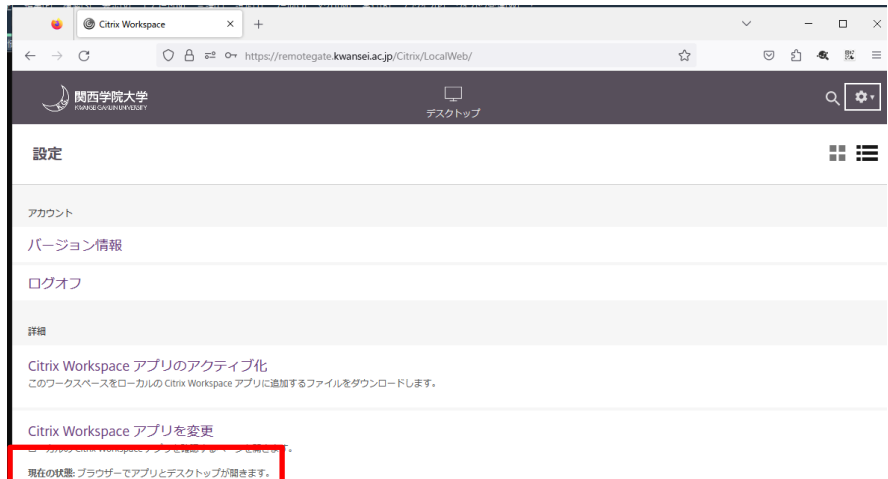

## <span id="page-20-0"></span>**Change from HMTL5 [Simplified version] to Citrix Workspace App [Full version]**

1. On the remote PC screen, click the "gear" icon in the upper right corner and click "アカウントの設定".

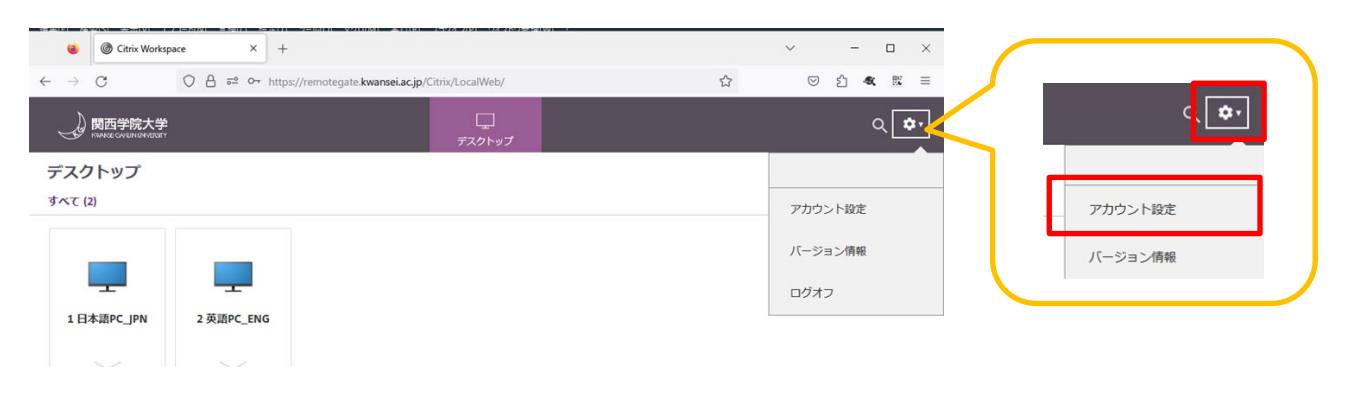

2. Click on "Change Citrix Workspace App.

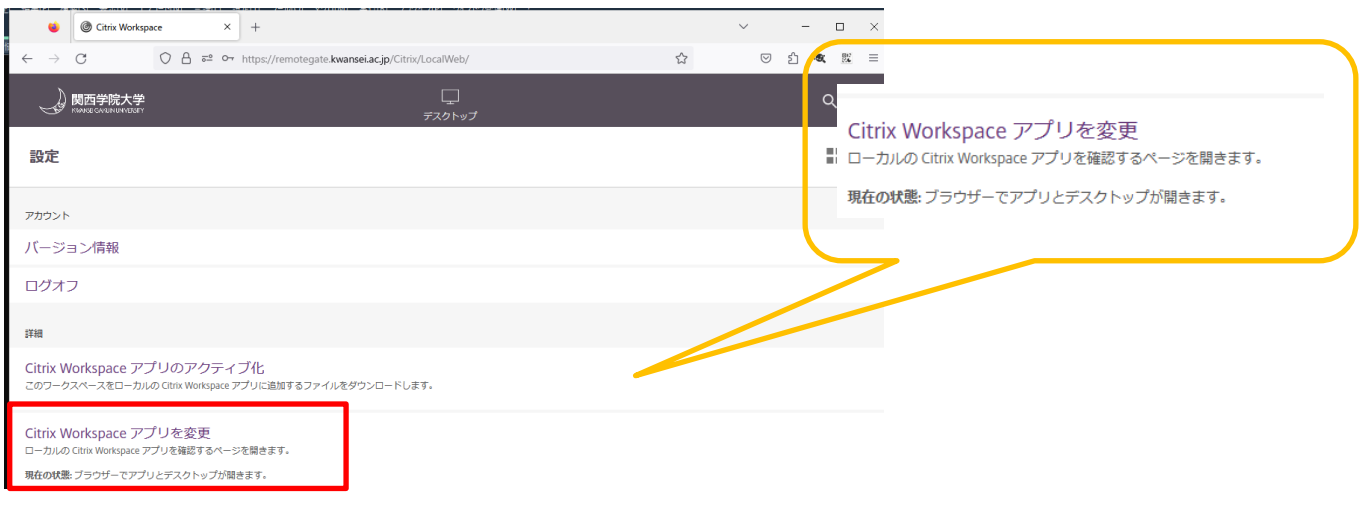

3. When the Welcome to Citrix Receiver dialog box appears, click " Receiver の検出".

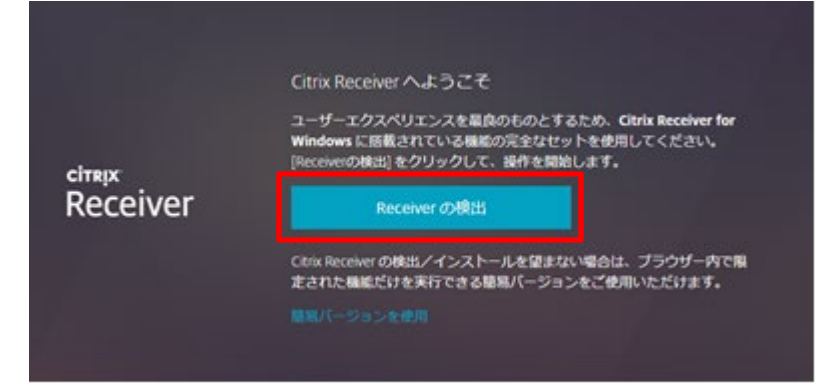

#### 4. Click on "インストール済み".

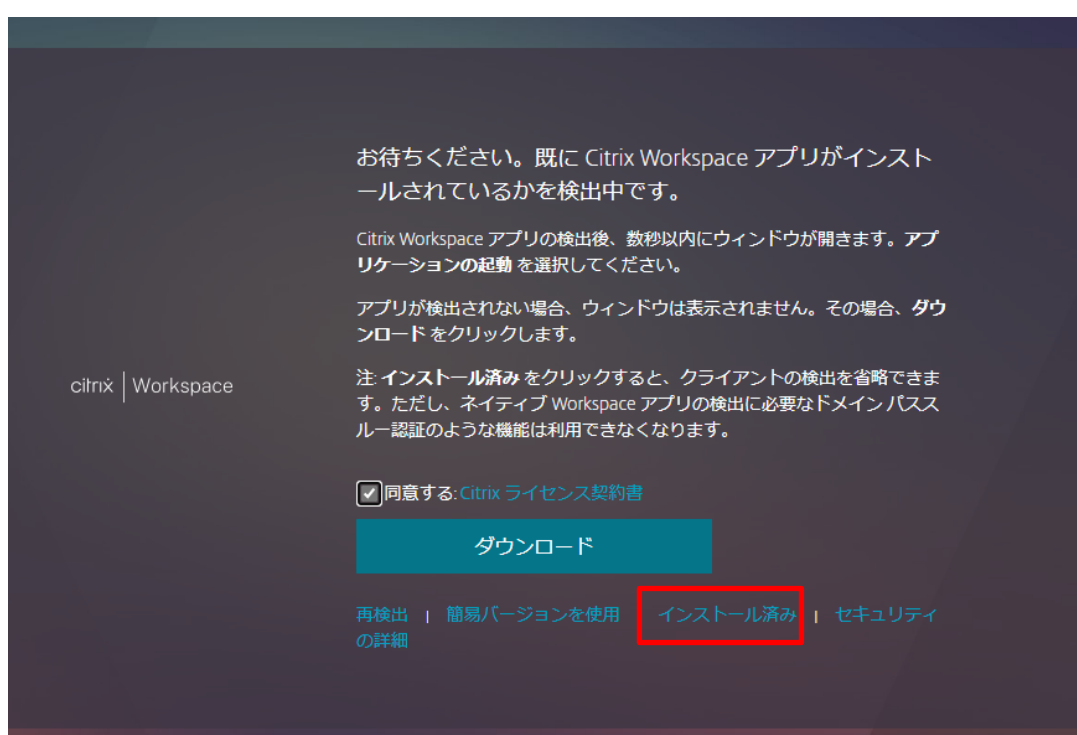

#### [Remote PC User's Manual (Mac version)]

5. Check the "Current Status" listed under " Citrix Workspace アプリを変更" and select "~[ダウンロード]を選択します" and Make sure it is displayed.

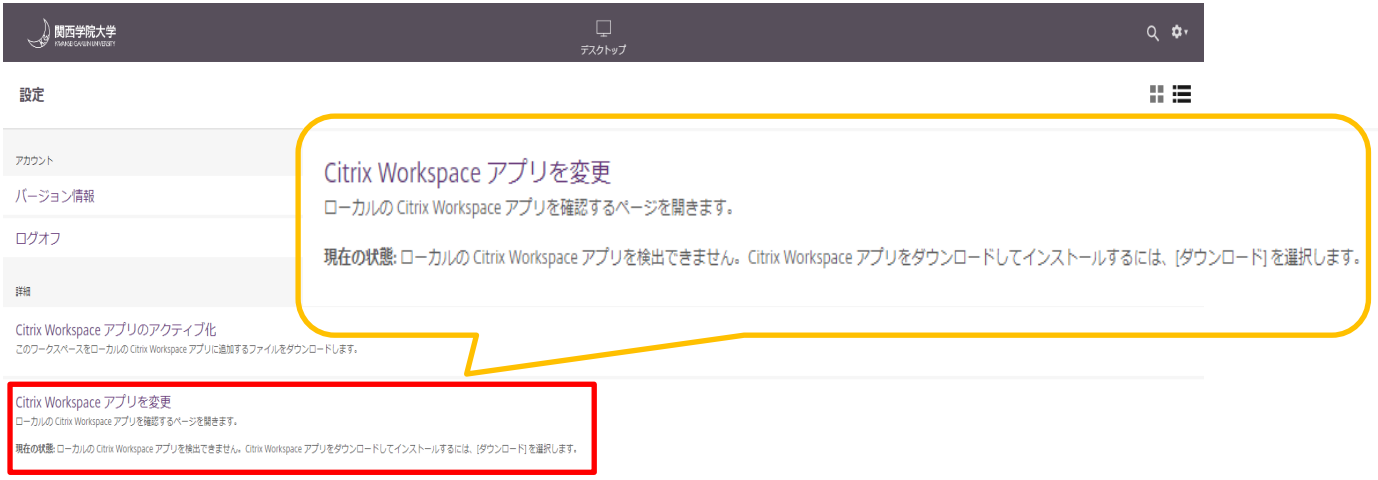

# <span id="page-23-0"></span>**3. Troubleshooting**

## <span id="page-23-1"></span>**Events**

1. The operation becomes inoperable while keying in.

## <span id="page-23-2"></span>**3.2 Solution**

- 1. It is possible to resume the previous session by disconnecting from the remote PC and reconnecting.
	- \*If not reconnected within 1 hour after disconnection, the session will be released.